# **Internetowy Plan Bytomia**

Instrukcja uzyskania podstawowych informacji o nieruchomości:

**[Jak znaleźć plan miasta Bytom](#page-1-0)**

**[Wyszukiwarka uniwersalna](#page-2-0)**

**[Dodawanie nowej warstwy](#page-4-0)**

**[Wyszukiwanie obiektów](#page-6-0)**

**[Prawa do gruntu](#page-7-0)**

**[MPZP](#page-10-0)**

**[Zarządcy, Wspólnoty, Spółdzielnie](#page-14-0)**

**[Identyfikator działki](#page-16-0)**

Aby użyć hiperłącza trzeba przytrzymać klawisz Ctrl i lewym

klawiszem myszy nacisnąć na interesujący nas temat.

# <span id="page-1-0"></span>**Jak znaleźć plan miasta Bytom**

1. Rozpoczynamy od wyświetlenia na komputerze w przeglądarce internetowej (Chrome, Mozilla, FireFox, Opera, Microsoft Edge) internetowego planu Bytomia. W tym celu w pasku wyszukiwania w Google wpisujemy "plan miasta Bytomia".

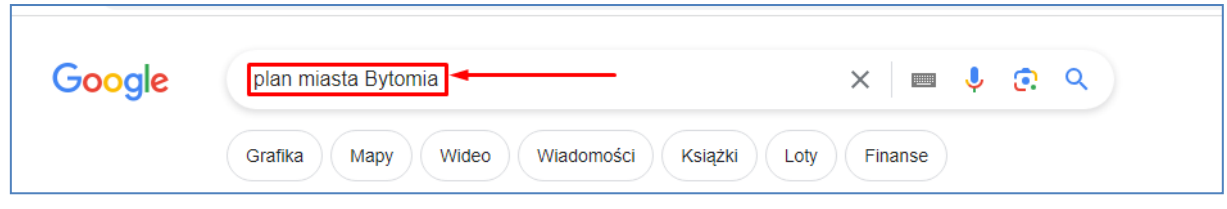

2. Na pierwszej pozycji w przeglądarce powinna znaleźć się pozycja "Plan Miasta Bytomia -Profile", którą wybieramy.

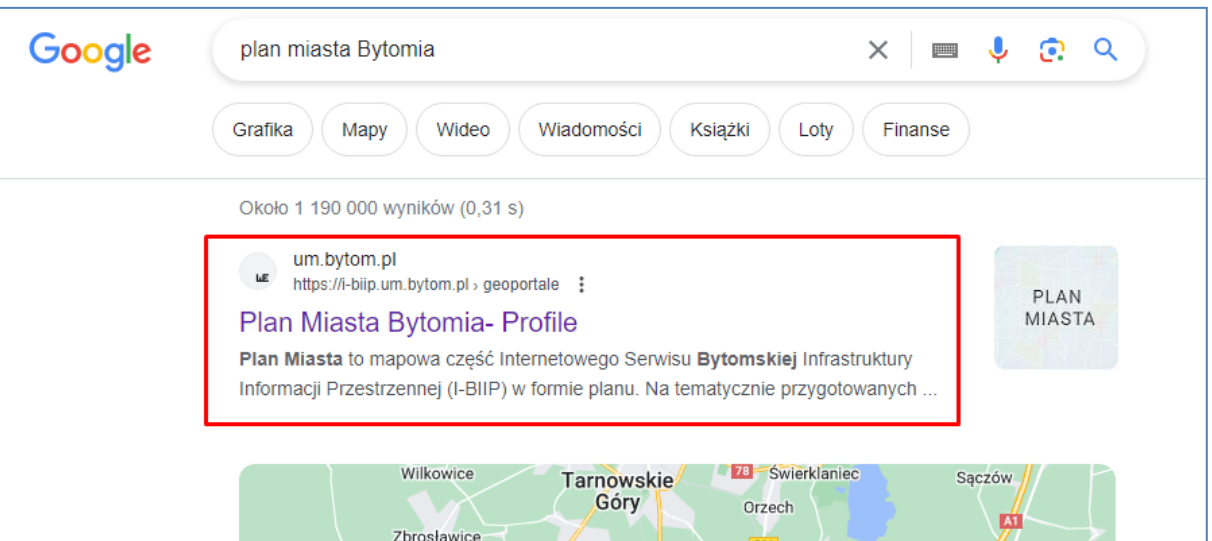

3. Następnie z widocznych profili wybieramy "Podstawowy".

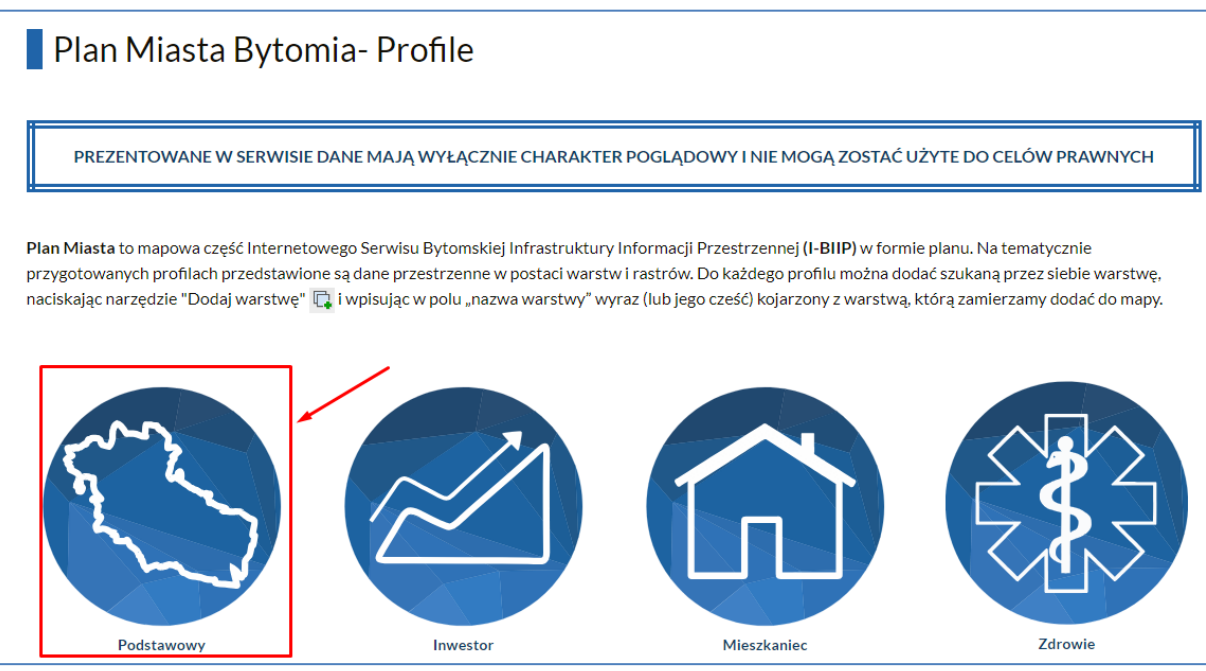

4. Powinna wczytać się strona z aplikacją planu miasta.

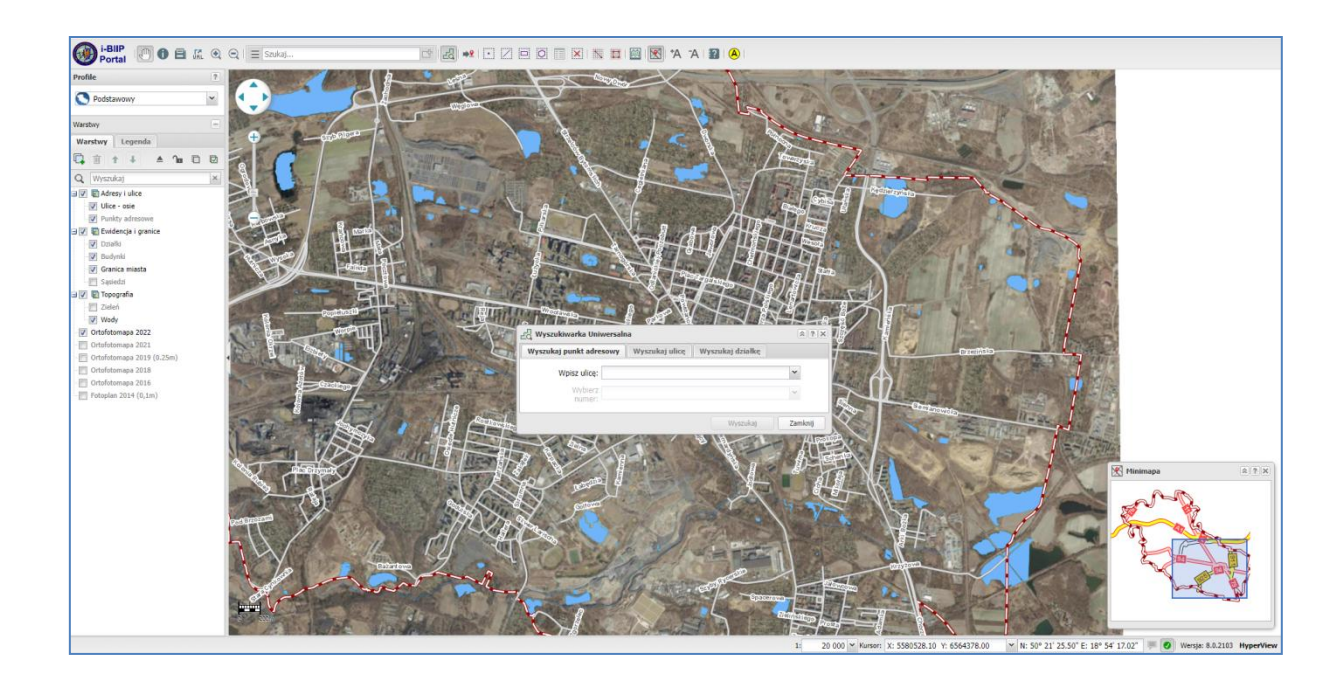

# <span id="page-2-0"></span>**Wyszukiwarka uniwersalna**

5. W wyszukiwarce uniwersalnej widocznej po załadowaniu się mapy, wybieramy nieruchomość, o której chcemy zasięgnąć informację. Możemy to zrobić wpisując znany nam adres nieruchomości bądź nr działki. W wypadku znajdowania nieruchomości na podstawie adresu w wyszukiwarce uniwersalnej w polu "Wpisz ulicę: " wpisujemy początek nazwy ulicy. Wówczas powinna pojawić się lista ulic mających w nazwie wpisany przez nas tekst, wówczas wybieramy interesującą nas ulicę.

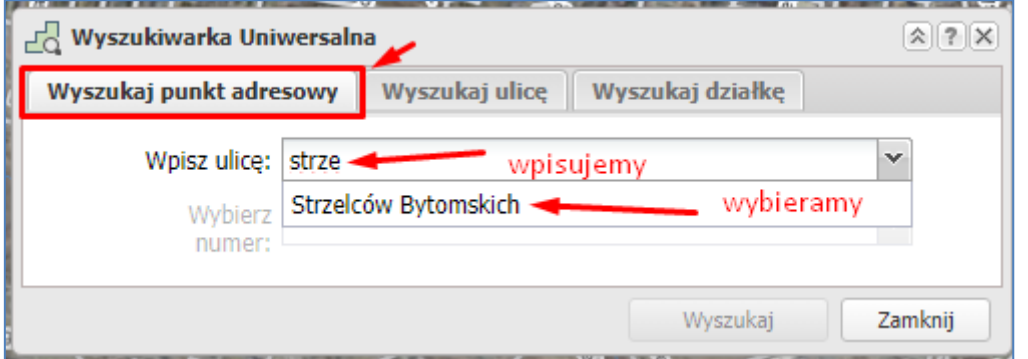

6. Gdyby z jakiś względów okno wyszukiwarki uniwersalnej nam zniknęło, można je przywrócić narzędziem z górnego menu:

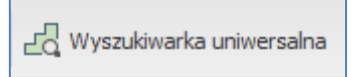

7. Podobnie postępujemy przy określeniu punktu adresowego, na końcu klikamy w pole "Wyszukaj".

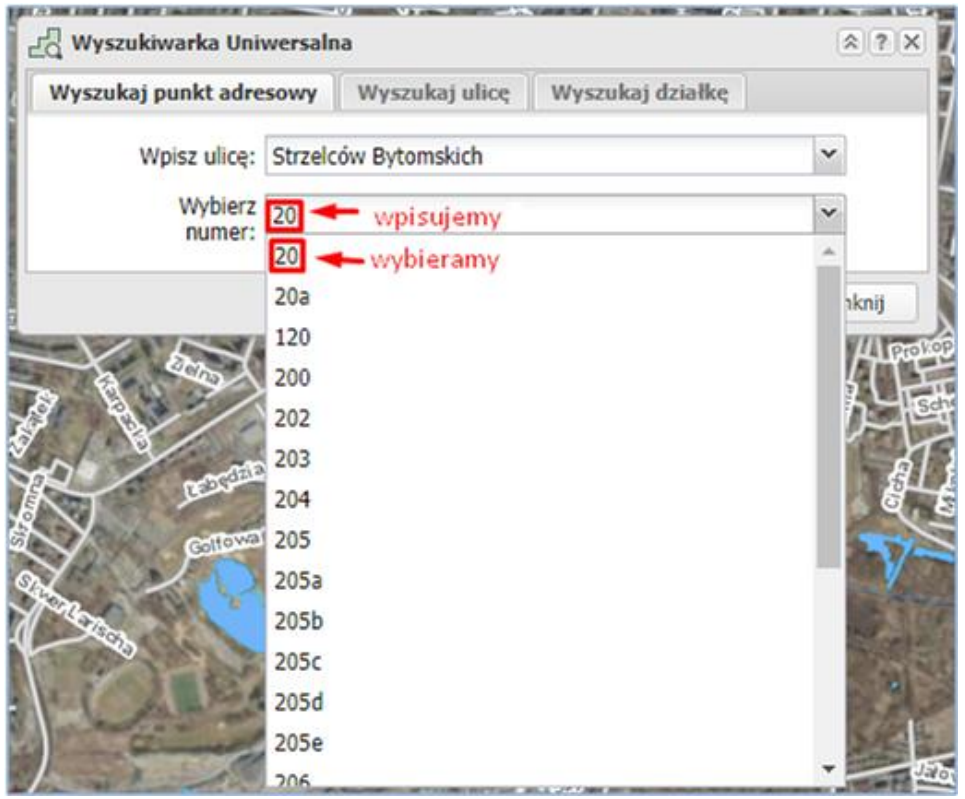

8. Następnie klikamy w przycisk wyszukaj .

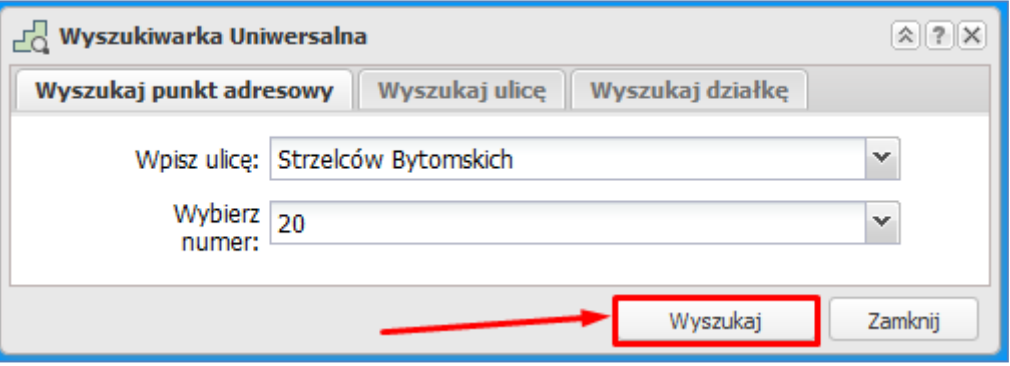

9. W wypadku wyszukiwania nieruchomości na podstawie nr działki ewidencyjnej, postępujemy podobnie. W tym celu musimy się przejść na zakładkę "Wyszukaj działkę".

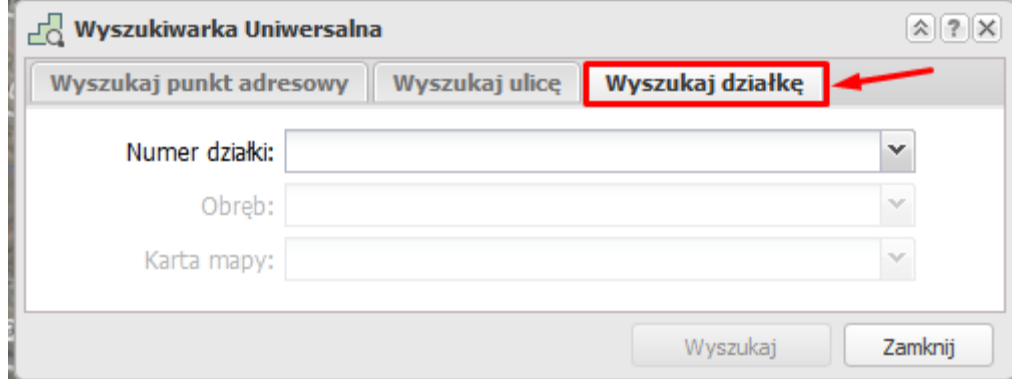

10. W wypadku wyszukiwania nieruchomości na podstawie nr działki ewidencyjnej należy wiedzieć, że unikalny nr działki występuje na karcie mapy, dlatego aby precyzyjnie określić, o którą działkę nam chodzi, musimy dysponować informacją nie tylko o jej numerze ale również wiedzieć w jakim obrębie i na jakiej karcie się ona znajduje.

11. Po wybraniu adresu obraz mapy pojawi się obszar z interesującym nas adresem. Po oddaleniu mapy (scroll myszy) możemy zobaczyć szerszą perspektywę mapy wraz z działką ewidencyjną.

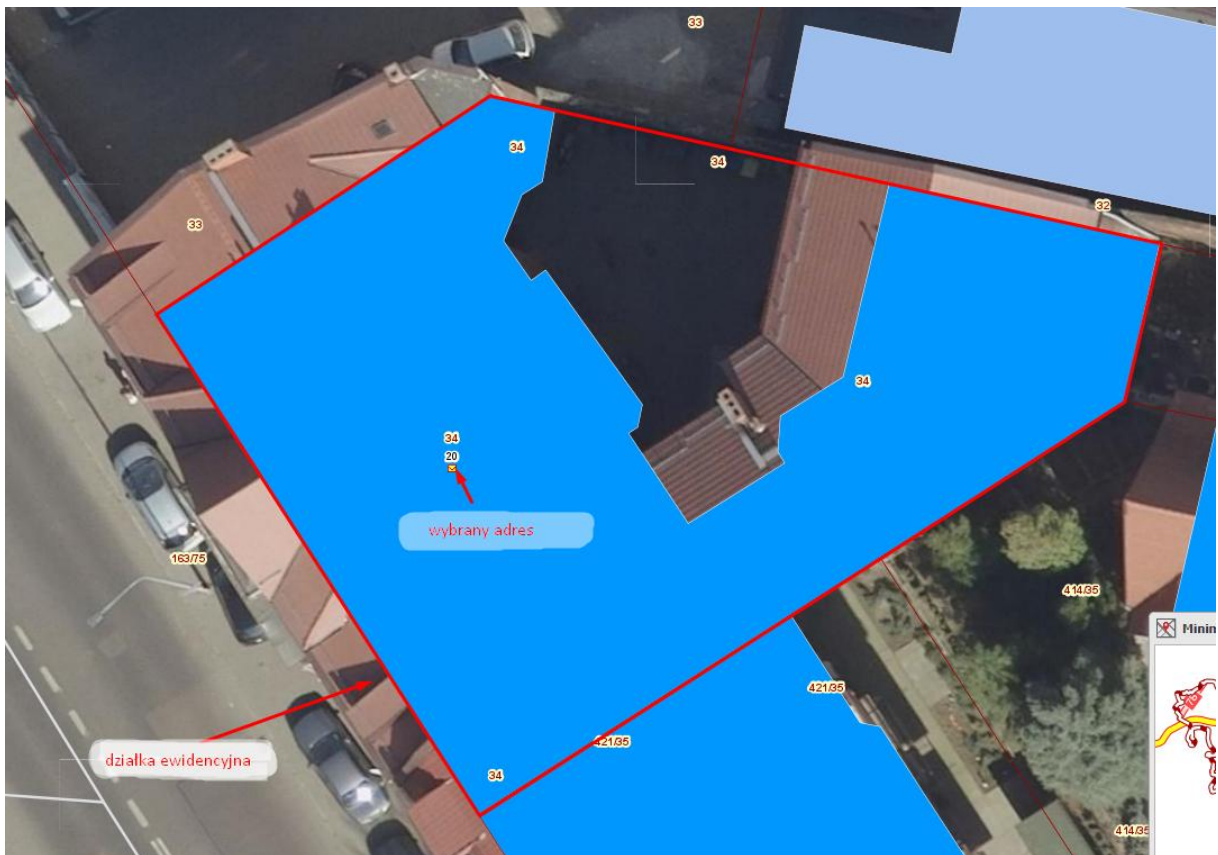

# <span id="page-4-0"></span>**Dodawanie nowej warstwy**

12. Dodawanie warstwy "Prawa do gruntów". Aby dodać nową warstwę, należy z panelu bocznego

wybrać ikonkę "Dodaj warstwę"  $\overline{\mathbb{C}^*}$  .

13. Po naciśnięciu pokazuje się okno, w którym można wyszukać i dodać warstwę.

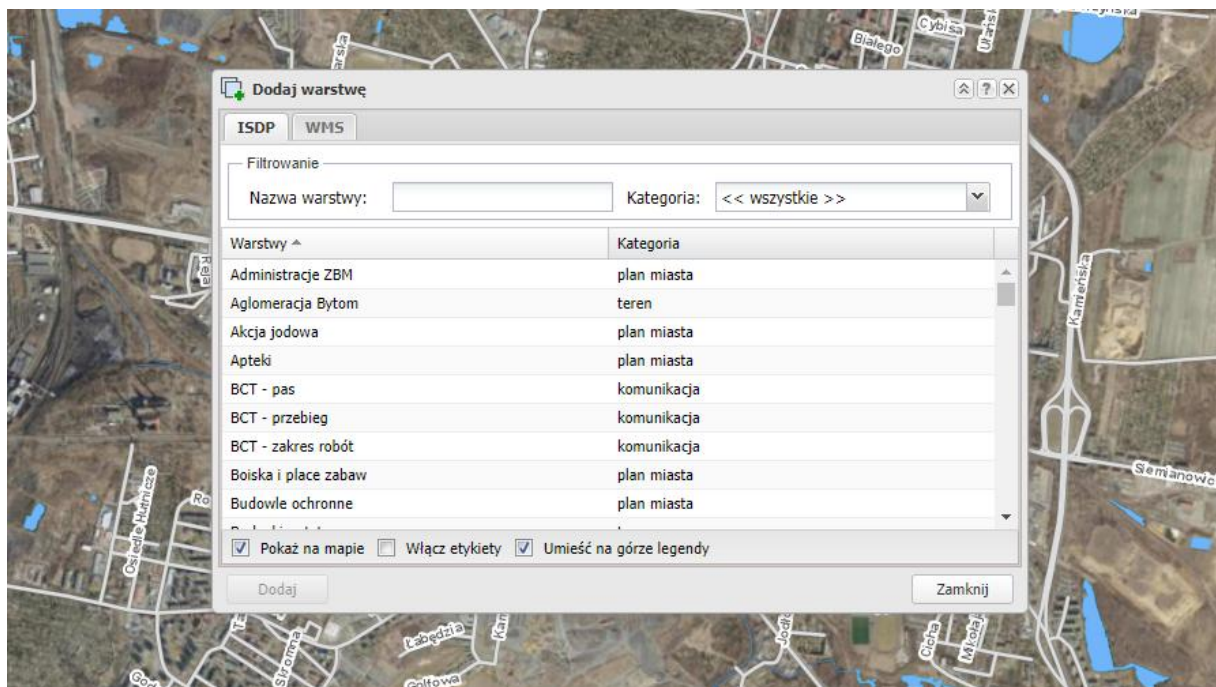

14. W polu "Nazwa warstwy" wpisujemy nazwę warstwy, którą chcielibyśmy dodać, np.: "Prawa do gruntów". Podczas wpisywania powinna pojawić się warstwa, której szukamy. Wybieramy ją (warstwa się podświetli na szaro) i w lewym dolnym rogu okna przycisk "Dodaj".

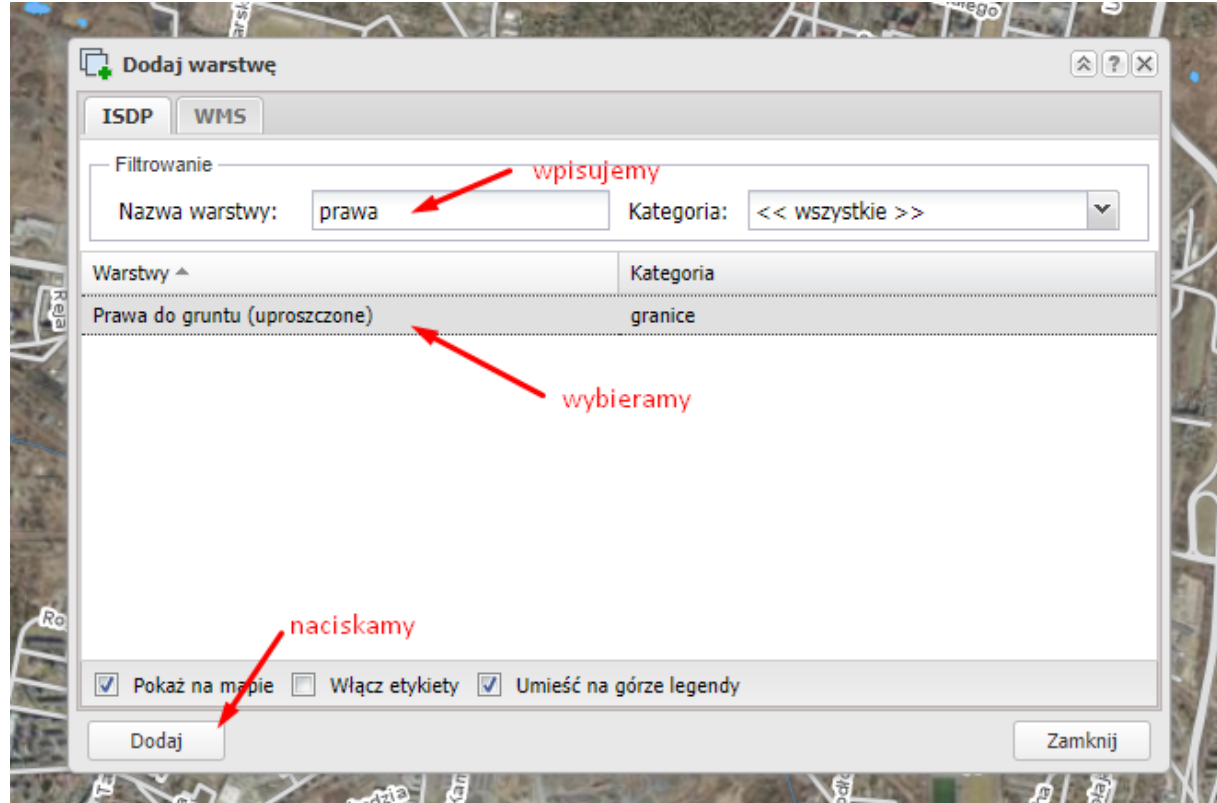

15. Po wybraniu warstwy, można zauważyć, że dodała się w panelu bocznym na liście warstw w "Moje warstwy" .

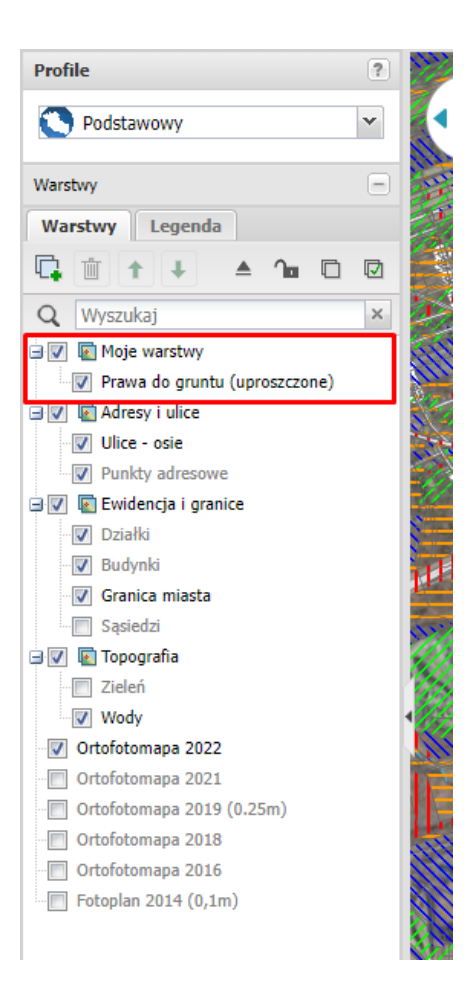

#### <span id="page-6-0"></span>**Wyszukiwanie obiektów**

16. Dzięki warstwie "Prawa do gruntu (uproszczone)" można dowiedzieć się kto ma prawo do danego gruntu oraz identyfikator wybranej działki. Żeby się tego dowiedzieć posłużymy się przykładem adresu z p.9. Tym razem skorzystamy z wyszukiwarki prostej. W górnym menu

jest "Narzędzie prostego wyszukiwania obiektów"  $\|\equiv s_{\text{zukaj...}}\|$ 

17. W tej wyszukiwarce najpierw wpisujemy nazwę ulicy (może być fragment nazwy) a po przecinku numer adresowy (np. strzelc,20 ). Wyświetli się lista punktów adresowych, z których wybieramy "Strzelców Bytomskich, 20".

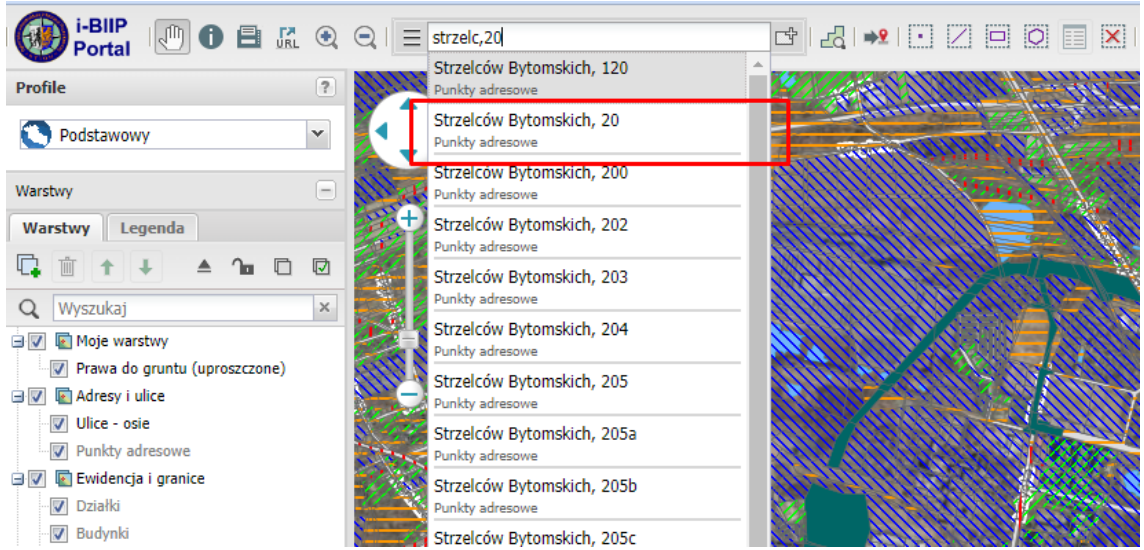

18. Mapa automatycznie zbliży nas do wybranego punktu adresowego. Chcąc się przybliżyć lub oddalić na mapie używamy scrolla (przewijania) w myszce lub narzędzi znajdujących się

w górnym menu "Przybliżanie prostokątem"  $\left( \begin{array}{c} \bigoplus \\ \bullet \\ \bullet \end{array} \right)$  "Oddalenie prostokątem"  $\left( \begin{array}{cc} \bigoplus \bullet \\ \bullet \\ \bullet \end{array} \right)$ zakończyć używania narzędzia trzeba je odznaczyć. **JRL**  $_{\textstyle\odot}$ Strzelców Bytomskich, 20 Ξ Portal

- $\boxed{?}$ Profile Podstawowy  $\checkmark$
- 19. Żeby dowiedzieć się kto ma prawo do gruntu, naciskamy prawym klawiszem myszki na podświetlony punkt adresowy. Na ekranie pojawi się menu podręczne z czterema elementami.

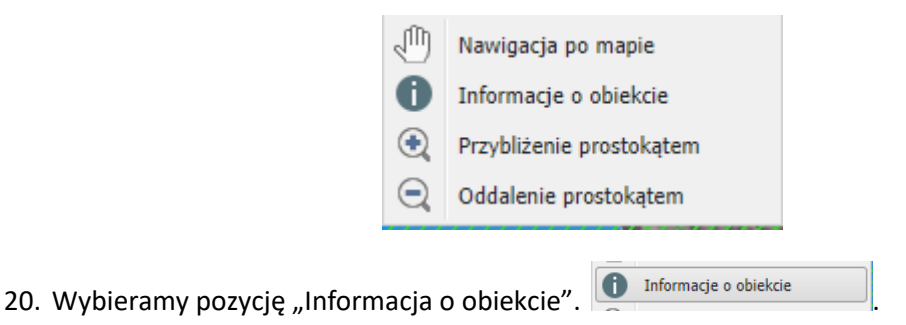

<span id="page-7-0"></span>21. Po wybraniu tego narzędzia pojawi się tabelka, z której możemy odczytać kto ma **prawa do gruntu** na Strzelców Bytomskich 20, czyli Gmina Bytom; Osoba fizyczna.

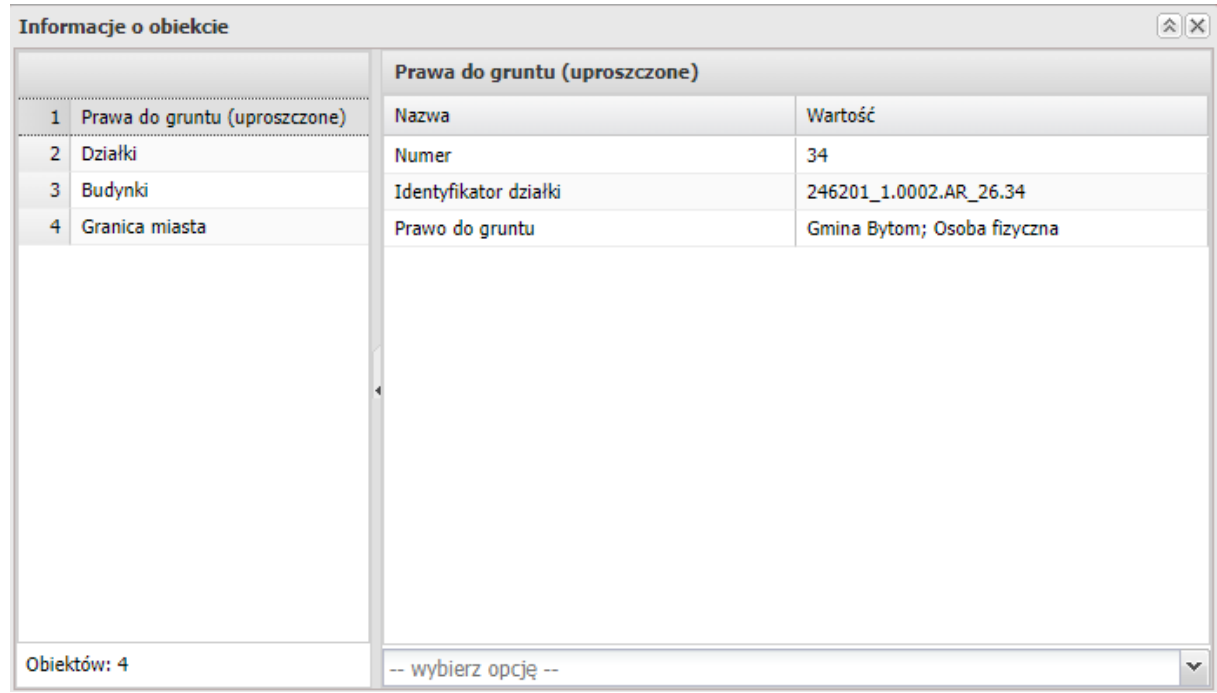

22. Aby określić kto ma prawa do gruntu można też posłużyć się "Legendą". Są na to dwa sposoby, ale najpierw, najlepiej odznaczyć warstwę "Budynki" z listy warstw. Wystarczy nacisnąć na kwadracik przy "Budynki", co spowoduje, że budynki znikną z mapy.

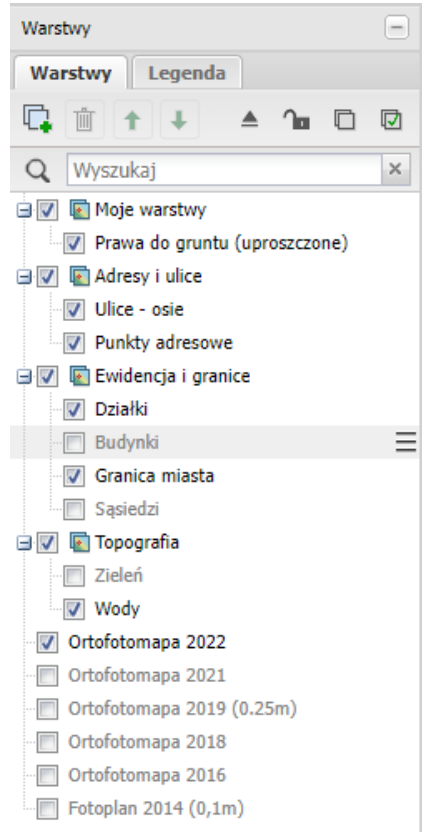

23. Kiedy mamy już bardziej przejrzysty widok, można zauważyć, że mapa jest pokryta kolorową szrafurą - jest to Rozkolorowanie Warstwy.

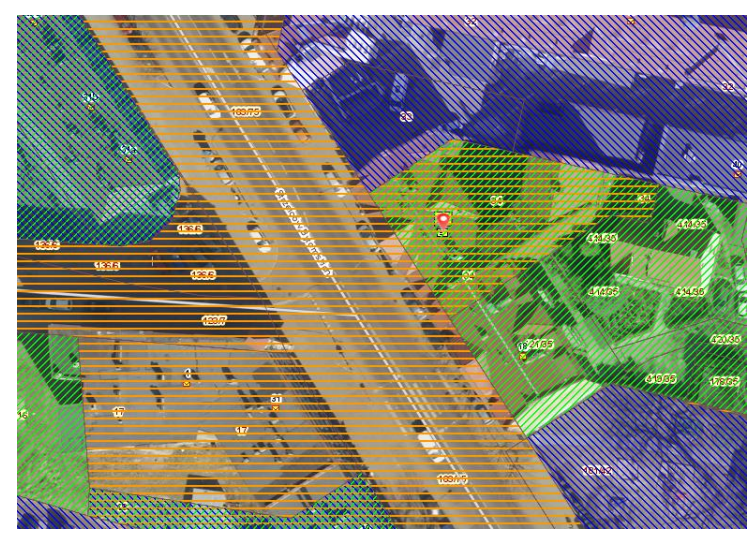

24. Żeby dowiedzieć się co ta szrafura oznacza z menu bocznego wybieramy "Legenda".

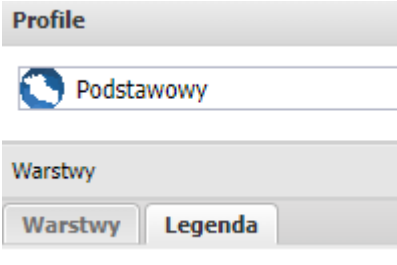

25. Pokaże się wyjaśnienie co oznaczają poszczególne kolory i na podstawie tego stwierdzić kto ma prawa do gruntu na działce.

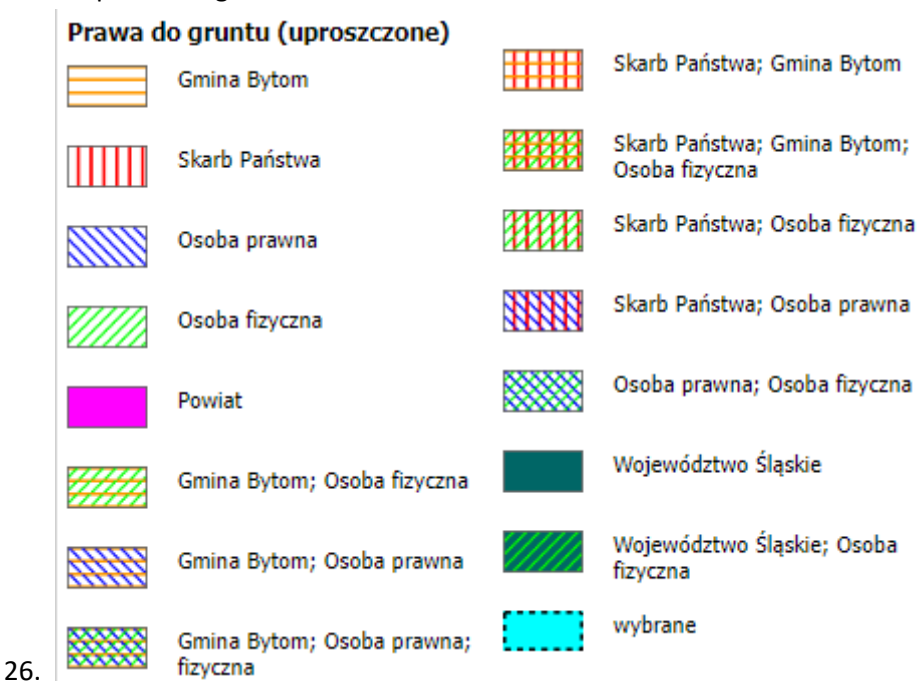

27. Drugim sposobem wyświetlenia legendy jest najechanie kursorem na warstwę "Prawa do gruntów" tak, aby się podświetliła. Wtedy po prawej stronie pokażą się trzy poziome kreski  $\equiv$ 

- 28. Naciskamy na te trzy kreski i po prawej pokaże się lista narzędzi. Wybieramy Legenda ΞΞ .
- 29. Na środku mapy otworzy się "Legenda: Prawa do gruntów". Ta opcja może być lepsza, ze względu na możliwość przesuwania i rozciągania okna legendy.

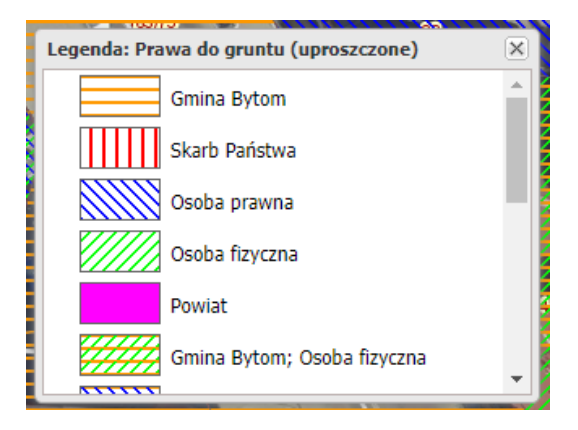

# <span id="page-10-0"></span>**MPZP**

- 30. Bardzo pomocnymi warstwami są "MPZP obowiązujące" i "MPZP zagospodarowanie". Z tych warstw można się dowiedzieć: na jakim obszarze obowiązuje plan, jaki jest tytuł planu numer czy data wejścia w życie uchwały.
- 31. Najpierw trzeba dodać warstwę "MPZP obowiązujące" (według instrukcji Dodawanie nowej [warstwy\)](#page-4-0). W polu Nazwa warstwy wpisujemy "mpzp – obowiązujące".

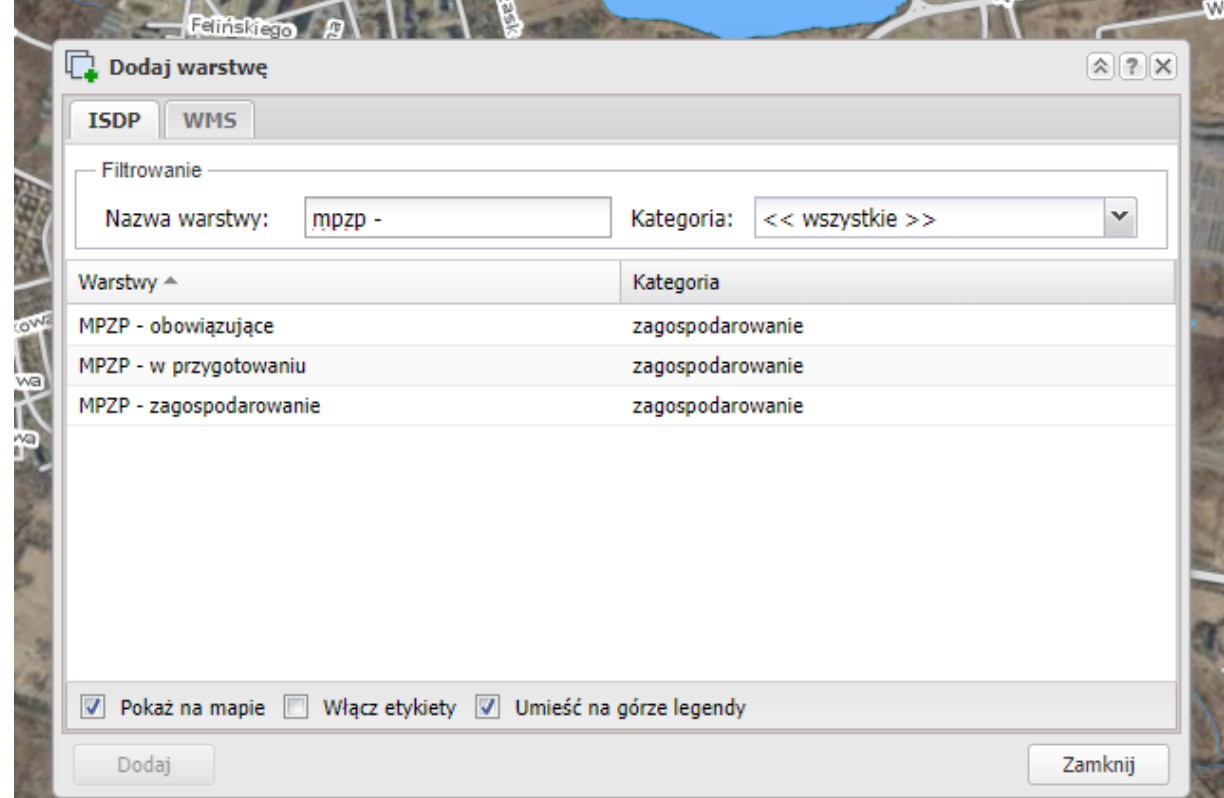

32. Wybieramy "MPZP – obowiązujące". Na mapie pojawi się warstwa z planami. Można ją

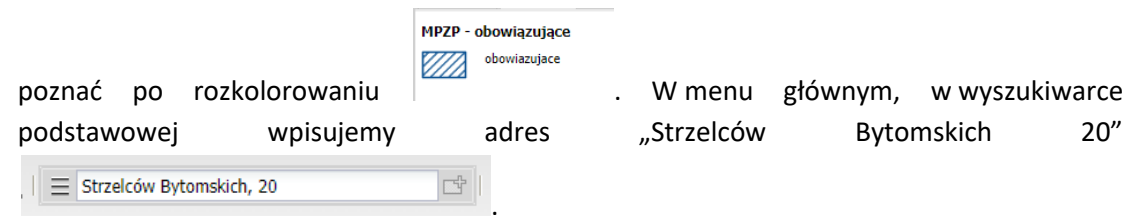

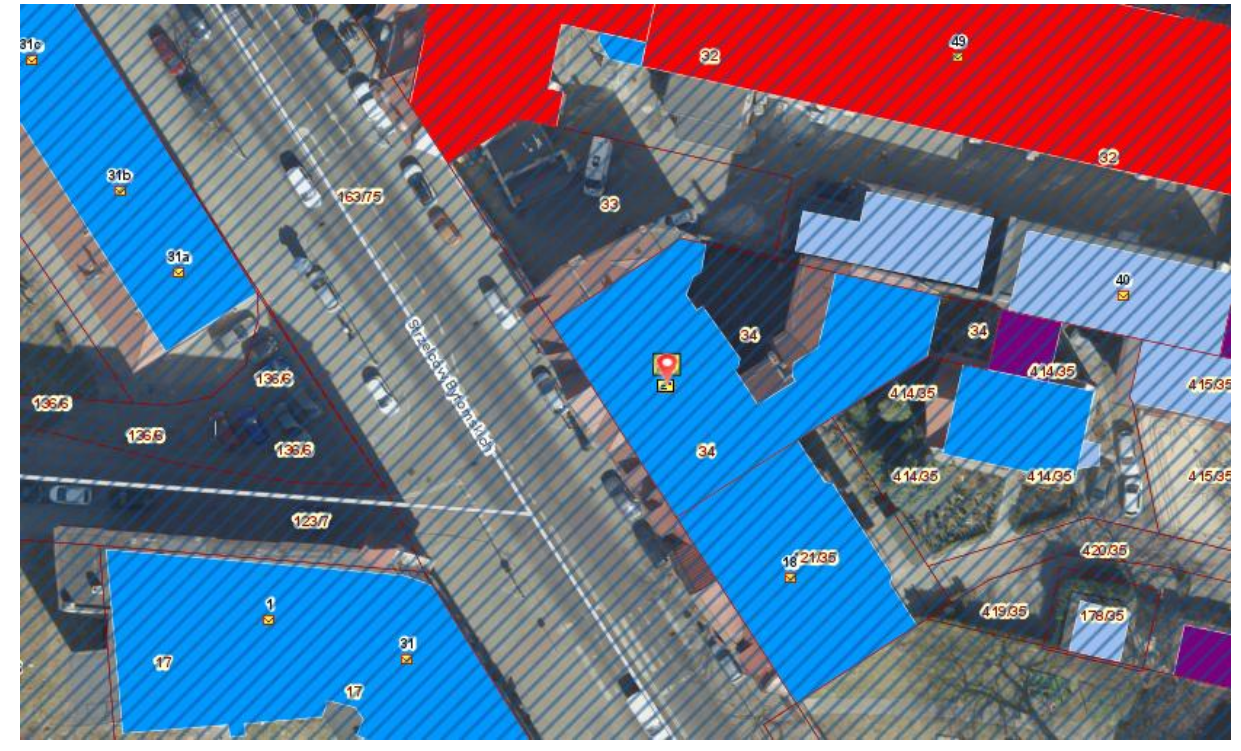

33. Nasz punkt adresowy położony jest na zakreskowanym terenie, czyli na terenie objętym planem zagospodarowania przestrzennego. Aby sprawdzić na jakim, wystarczy wywołać menu podręczne (nacisnąć prawym klawiszem myszy na mapę) i wybierać pozycję Informacje o obiekcie

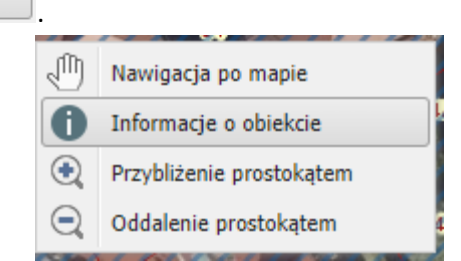

34. Z tabelki, która się pojawiła można dowiedzieć się: Jaka jest nazwa planu, numer uchwały i kiedy plan wszedł w życie, link do uchwały, tekst jednolity, zobacz plan na mapie oraz jaka jest powierzchnia wybranego planu.

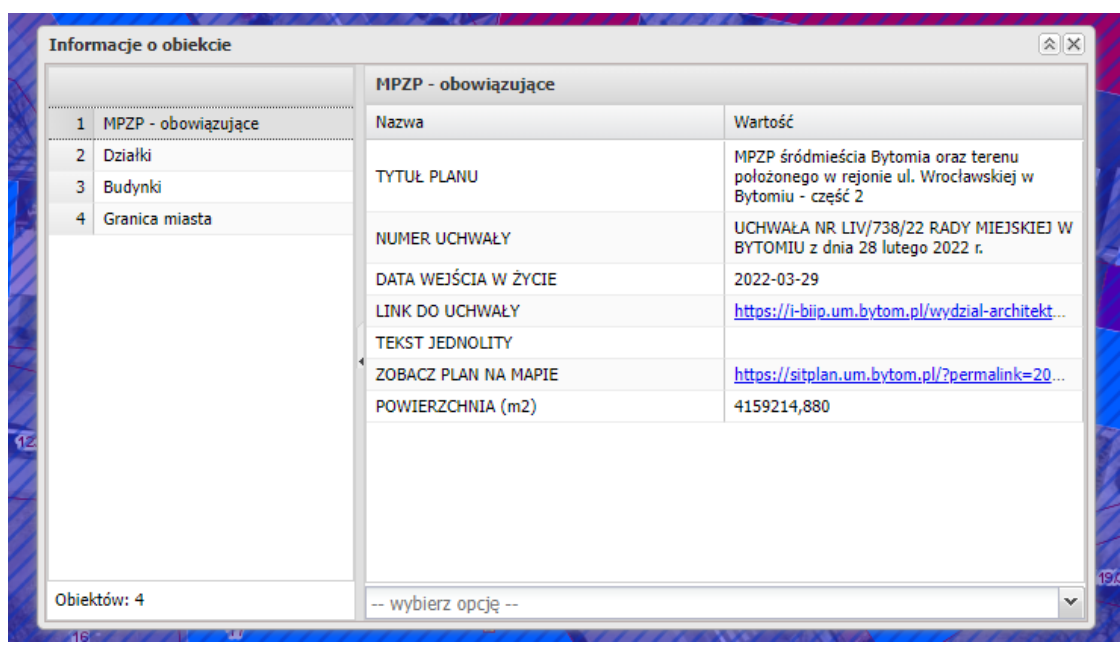

35. Po naciśnięciu <sup>LINK DO UCHWAŁY</sup> https://i-biip.um.bytom.pl/wydzial-architekt... zostaniemy przeniesieni na serwis i–BIIP, gdzie można zobaczyć jak wygląda cały plan, pobrać tekst uchwały <sup>Pobierz tekst uchwały</sub> oraz pobrać spakowany obraz planu zagospodarowania</sup> Pobierz spakowany obraz planu zagospodarowania . W tym miejscu można sprawdzić również inne plany zagospodarowania klikając <sup>Powrót</sup>

# Plany zagospodarowania przestrzennego

Miejscowy plan zagospodarowania przestrzennego śródmieścia Bytomia oraz terenu położonego w rejonie ul. Wrocławskiej w Bytomiu - część 2

Data uchwały: 2022-02-28, Numer uchwały: LIV/738/22

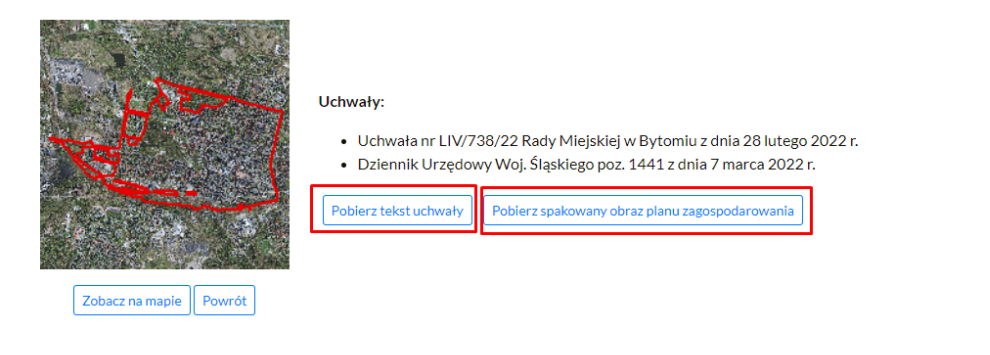

36. Wracając do mapy miasta naciskamy na link <sup>Zobacz na mapie</sup> . Otworzy się nowa karta na portalu SITPLANu w profilu "Architektura".

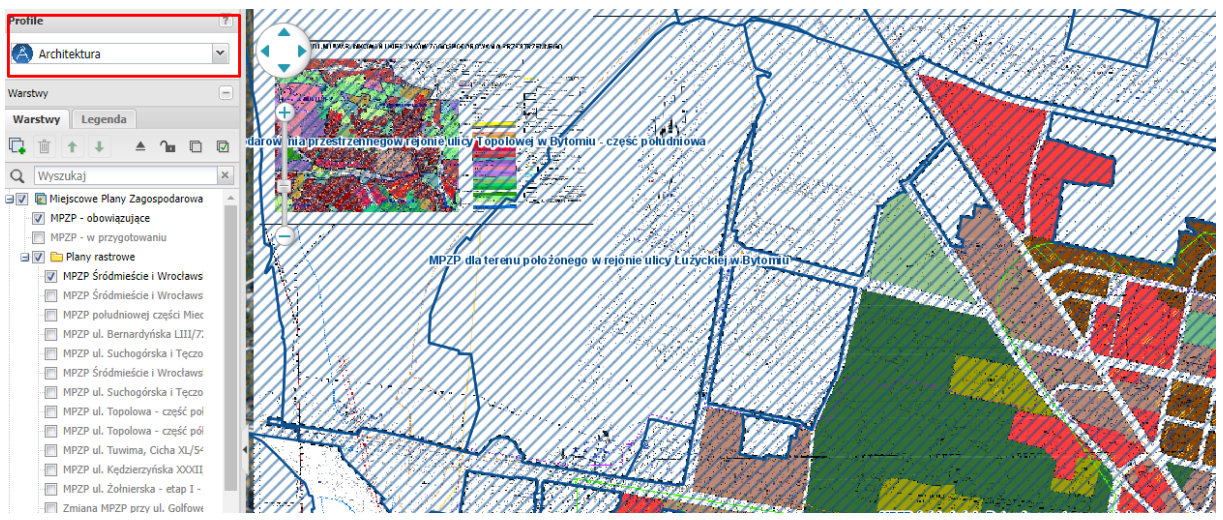

37. W aplikacji mapowej pokaże się raster z planem zagospodarowania. Najlepiej na liście warstw odznaczyć "MPZP – obowiązujące". Teraz mając bardziej przejrzysty widok, można zauważyć, że poszczególnym kolorom odpowiadają symbole, które objaśnione są w legendzie rastra po prawej stronie.

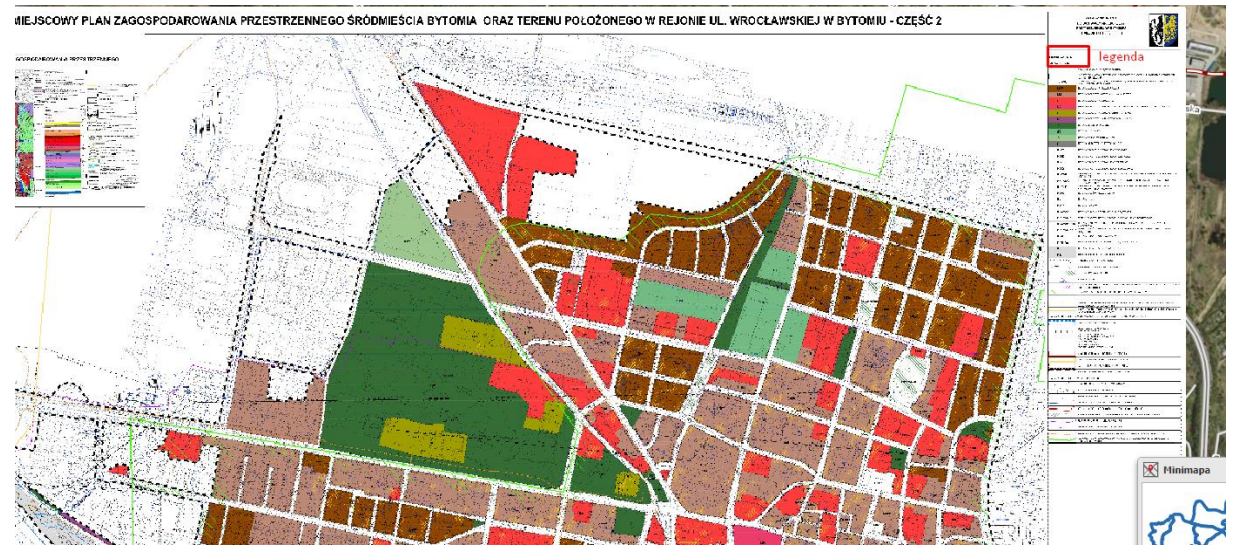

38. Można zobaczyć jak wyglądają rozkolorowania wszystkich planów zagospodarowania w mieście Bytom, aby to zrobić wystarczy odznaczyć warstwę "Plany rastrowe" i dodać nową warstwę ([Dodawanie nowej warstwy](#page-4-0)) "mpzp – zagospodarowanie".

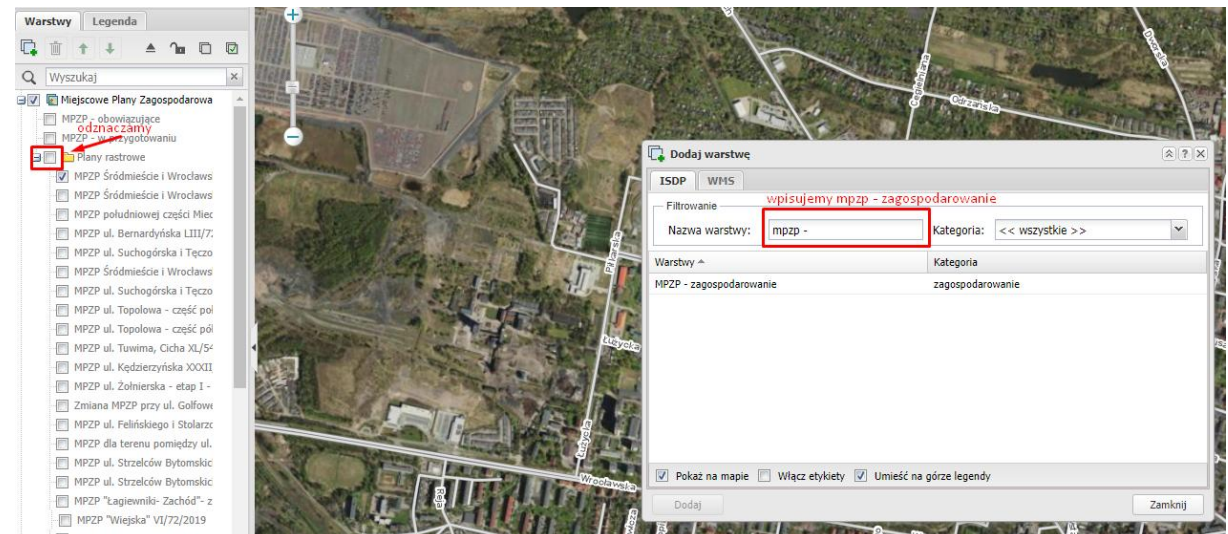

39. Po wybraniu warstwy pokaże się graficzne przedstawienie wszystkich planów rastrowych na

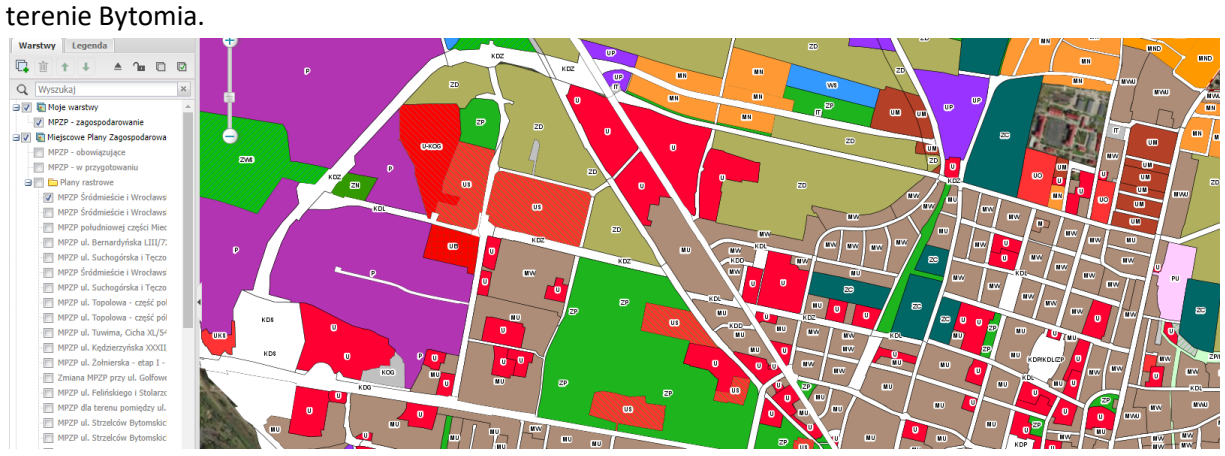

40. Naciskając prawym klawiszem myszy, można dowiedzieć się jakie jest przeznaczenie wybranego terenu. Jeżeli na danym terenie nie ma planu, lub potrzebujemy bardziej szczegółowych informacji należy skontaktować się z Wydziałem Architektury w Urzędzie (numery telefonów są dostępne w Wirtualnym Urzędzie miasta Bytom [https://i](https://i-biip.um.bytom.pl/wirtualny-urzad/)[biip.um.bytom.pl/wirtualny-urzad/](https://i-biip.um.bytom.pl/wirtualny-urzad/) ).

#### <span id="page-14-0"></span>**Zarządcy, Wspólnoty, Spółdzielnie**

Warstwa, która pozwala sprawdzić, kto zarządza daną nieruchomością w mieście.

41. Trzeba dodać warstwę "Zarządcy, wspólnoty, spółdzielnie" ([Dodawanie nowej warstwy\)](#page-4-0).

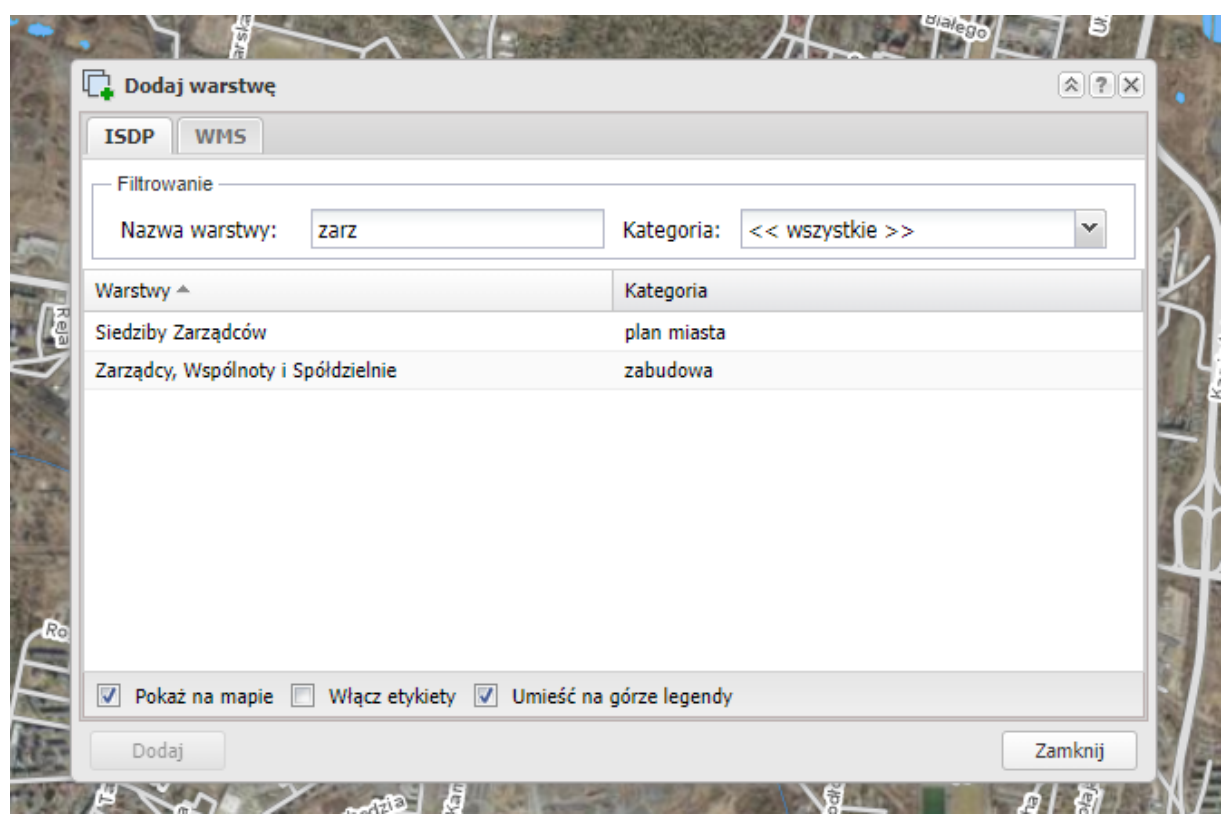

42. Po dodaniu warstwy pojawią się symbole domków na mapie. W menu górnym w "wyszukiwarce prostej" wpisujemy interesujący nas adres np.: Strzelców Bytomskich 20. Po zbliżeniu do wybranego punktu, prawym przyciskiem myszy klikamy na ikonę domku. Wybieramy narzędzie "Informacja o obiekcie".

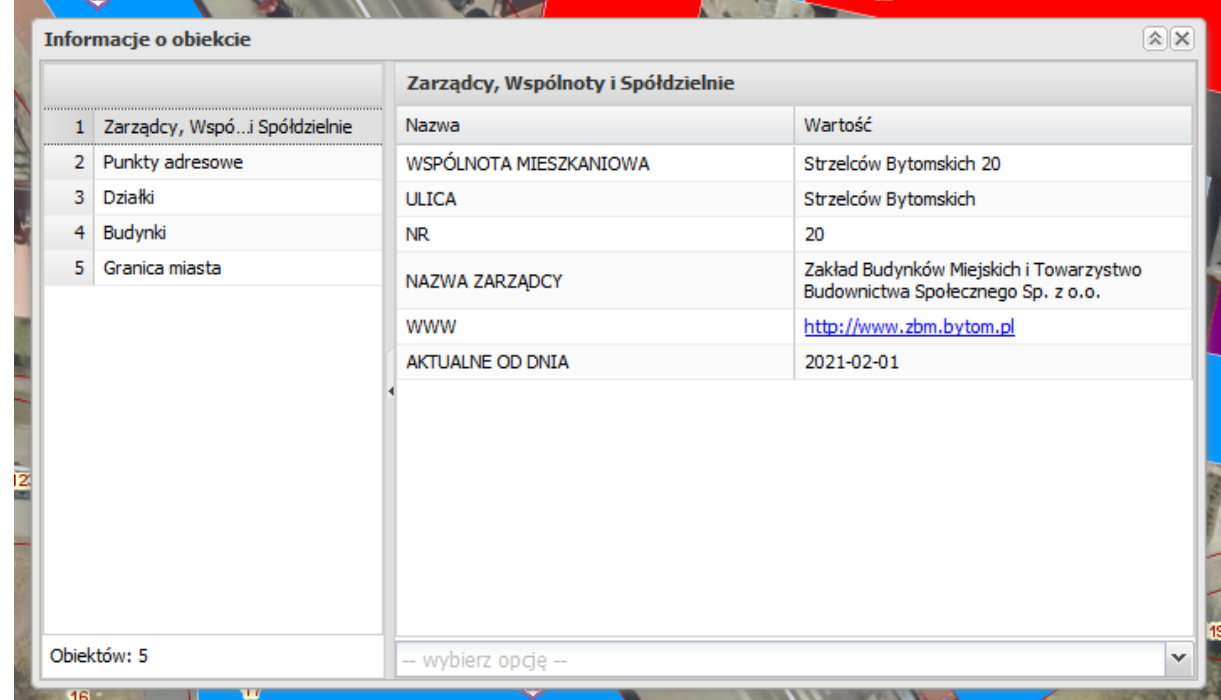

43. Dowiadujemy się, jaka jest nazwa wspólnoty mieszkaniowej, kto jest zarządcą danej nieruchomości oraz czy jest strona internetowa.

# <span id="page-16-0"></span>**Identyfikator działki**

44. Identyfikator działki zawiera w swej strukturze sekwencje cyfr i liter pozwalających na określenie położenia działki ewidencyjnej na mapie Polski.

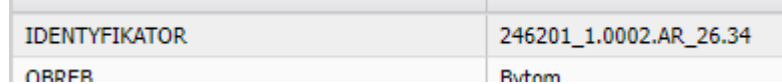

45. Objaśnienie poszczególnych sekwencji:

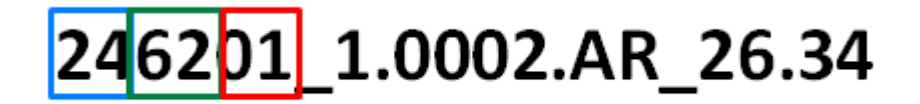

24- kod województwa, w którym położona jest dana działka ewidencyjna,

62- kod powiatu, w którym położona jest dana działka ewidencyjna,

**01-** kod gminy, w której położona jest dana działka ewidencyjna,

**1-** gmina miejska

- obręb ewidencyjny

**AR\_26**- numer arkusza mapy ewidencyjnej

- numer działki

W Bytomiu mamy 15 obrębów ewidencyjnych:

- [Stolarzowice](https://ongeo.pl/geoportal/bytom/dzialki-ewidencyjne/246201_1-0001-STOLARZOWICE)
- [Bytom](https://ongeo.pl/geoportal/bytom/dzialki-ewidencyjne/246201_1-0002-BYTOM)
- [Zamłynie](https://ongeo.pl/geoportal/bytom/dzialki-ewidencyjne/246201_1-0003-ZAMLYNIE)
- [Miechowice](https://ongeo.pl/geoportal/bytom/dzialki-ewidencyjne/246201_1-0004-MIECHOWICE)
- [Bobrek](https://ongeo.pl/geoportal/bytom/dzialki-ewidencyjne/246201_1-0005-BOBREK)
- [Bobrowniki](https://ongeo.pl/geoportal/bytom/dzialki-ewidencyjne/246201_1-0006-BOBROWNIKI)
- [Dąbrowa](https://ongeo.pl/geoportal/bytom/dzialki-ewidencyjne/246201_1-0007-DABROWA)
- [Górniki](https://ongeo.pl/geoportal/bytom/dzialki-ewidencyjne/246201_1-0008-GORNIKI)
- Karb
- [Łagiewniki](https://ongeo.pl/geoportal/bytom/dzialki-ewidencyjne/246201_1-0010-LAGIEWNIKI)
- [Nowy Dwór](https://ongeo.pl/geoportal/bytom/dzialki-ewidencyjne/246201_1-0011-NOWY_DWOR)
- [Radzionków](https://ongeo.pl/geoportal/bytom/dzialki-ewidencyjne/246201_1-0012-RADZIONKOW)
- [Rozbark](https://ongeo.pl/geoportal/bytom/dzialki-ewidencyjne/246201_1-0013-ROZBARK)
- [Sucha Góra](https://ongeo.pl/geoportal/bytom/dzialki-ewidencyjne/246201_1-0014-SUCHA_GORA)
- [Szombierki](https://ongeo.pl/geoportal/bytom/dzialki-ewidencyjne/246201_1-0015-SZOMBIERKI)